## **2.4.1 - Cambiare i colori**

Ricarichiamo il progetto **PG\_T\_2\_2\_6 Riordinare i vettori** :

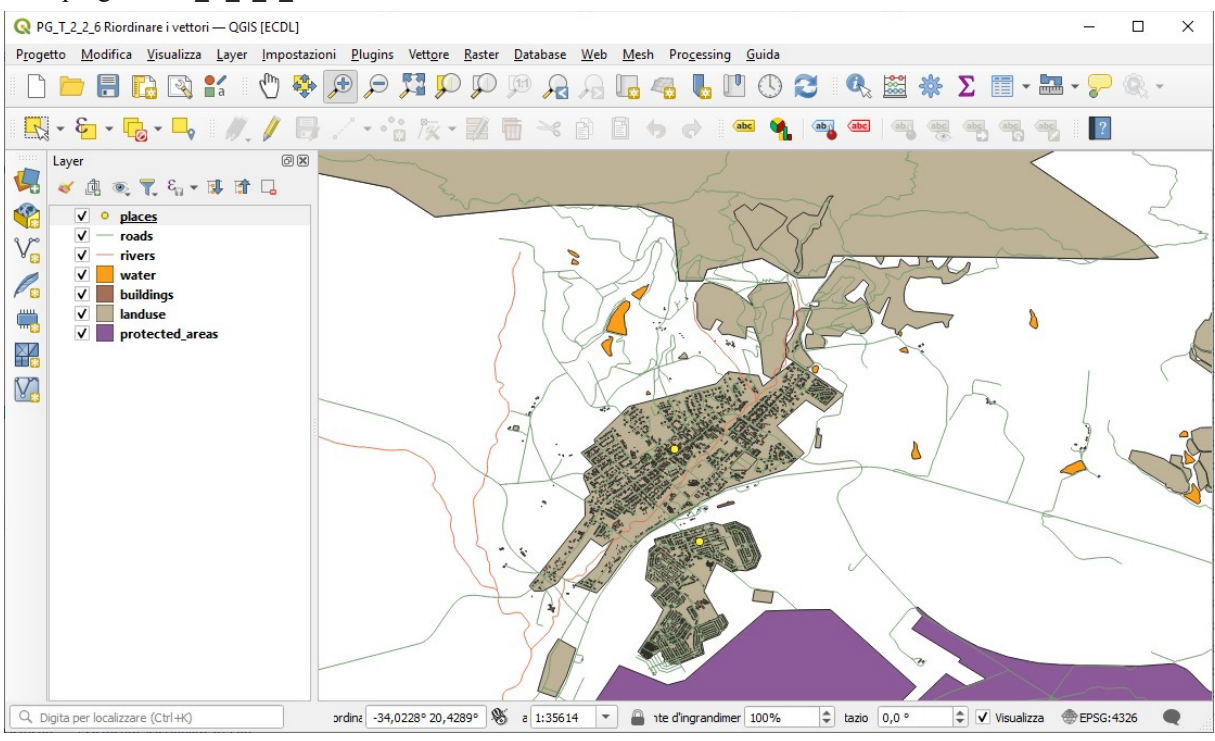

Per cambiare la simbologia di un vettore, apri la sua **Proprietà vettore** . Iniziamo cambiando il colore del vettore **landuse** .

- 1. Nella lista **Layer** clicca col tasto destro sul vettore **landuse**
- 2. Seleziona **Proprietà…** nel menu che appare.

**Nota** : Per impostazione predefinita, puoi accedere alle proprietà del vettore tramite doppio clic sul vettore nella lista dei Layer.

Suggerimento: Il pulsante all'inizio del pannello Layer apre il pannello Stile Layer (Simbologia). Puoi usare questo pannello per cambiare alcune proprietà del vettore: le modifiche vengono applicate immediatamente!

3. Nella finestra Proprietà Layer, seleziona la scheda **Simbologia** :

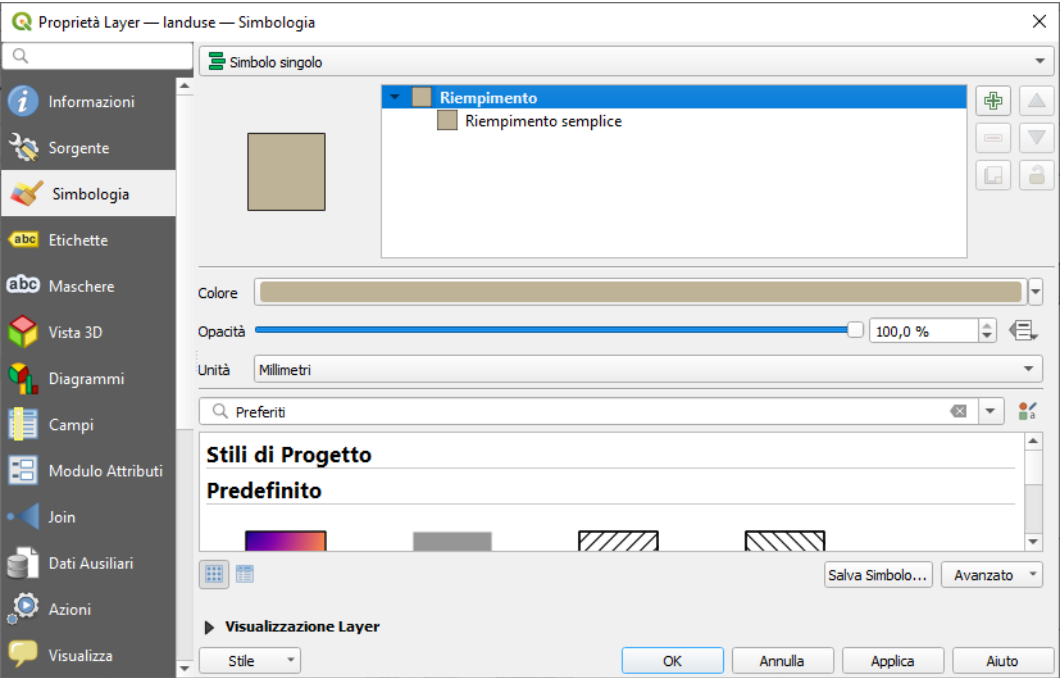

4. Clicca il pulsante di selezione colore vicino all'etichetta **Colore** . Apparirà una finestra di selezione colore:

RIFERIMENTO: www.qgis.org - Manuale di Formazione – Modulo 2: Creazione ed esplorazione di una Mappa di Base - Paragrafo 2.4: Simbologia – 2\_4\_1-2 Cambiare i colori

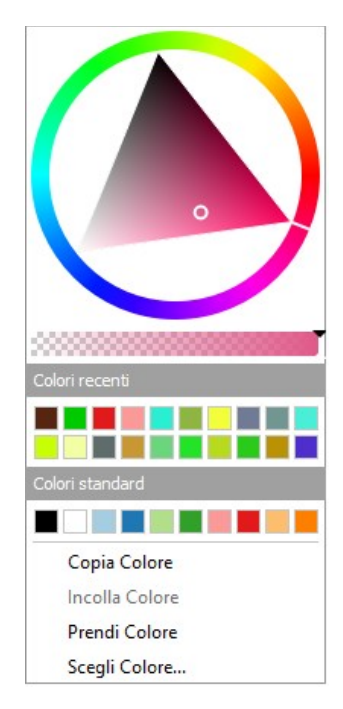

- 5. Seleziona un colore verde chiaro e fai clic su OK.
- 6. vedrai il cambiamento di colore applicato al vettore.

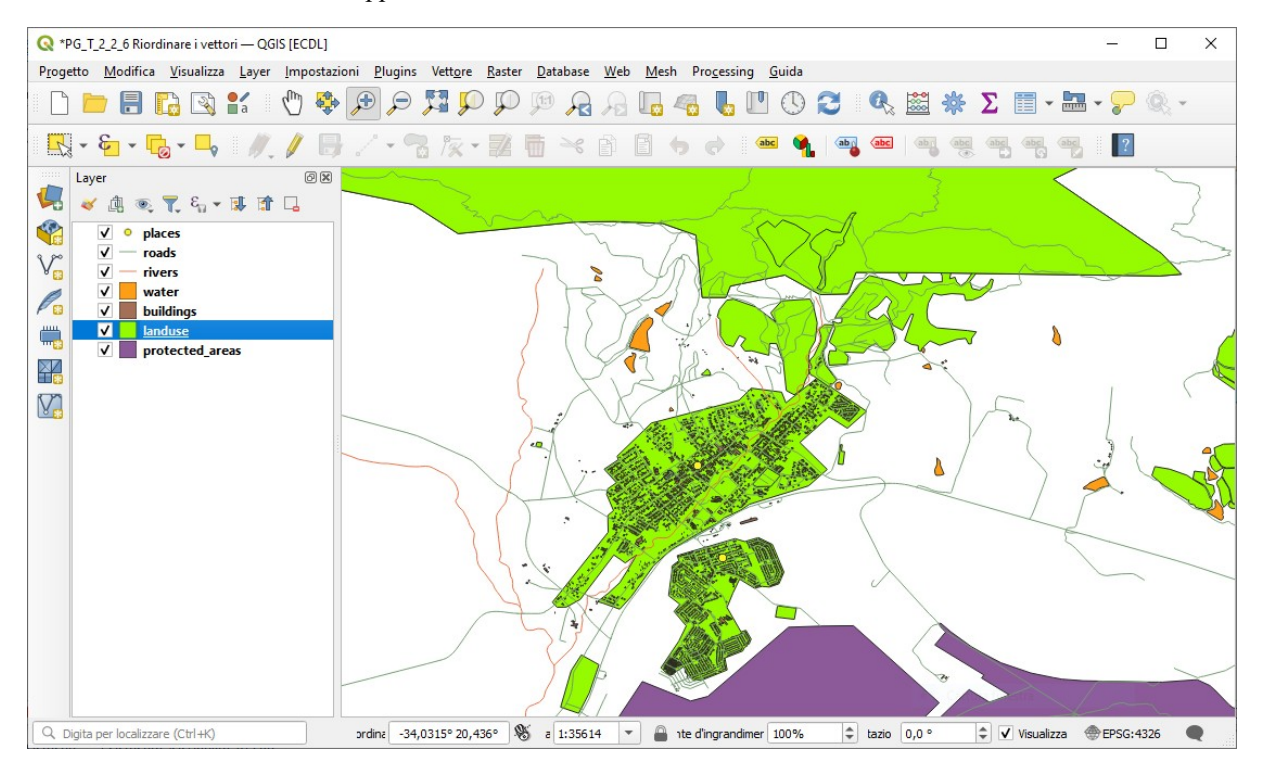

Se vuoi lavorare solo su un layer alla volta e non vuoi che gli altri layer ti distraggano, puoi nascondere un layer cliccando sulla casella di controllo accanto al suo nome nell'elenco dei layer. Se la casella è vuota, allora il layer è nascosto.

## **2.4.2 – prova tu**

Cambia ora il colore del vettore **water** in blu tenue.

Prova ad usare il pannello Stili invece di **Simbologia** nel menu **Proprietà...** 

Basta selezionare il layer water nella legenda (pannello Layer) e cliccando nel menu selezionare **Stili** per cambiare il colore:

RIFERIMENTO: www.qgis.org - Manuale di Formazione – Modulo 2: Creazione ed esplorazione di una Mappa di Base - Paragrafo 2.4: Simbologia – 2\_4\_1-2 Cambiare i colori

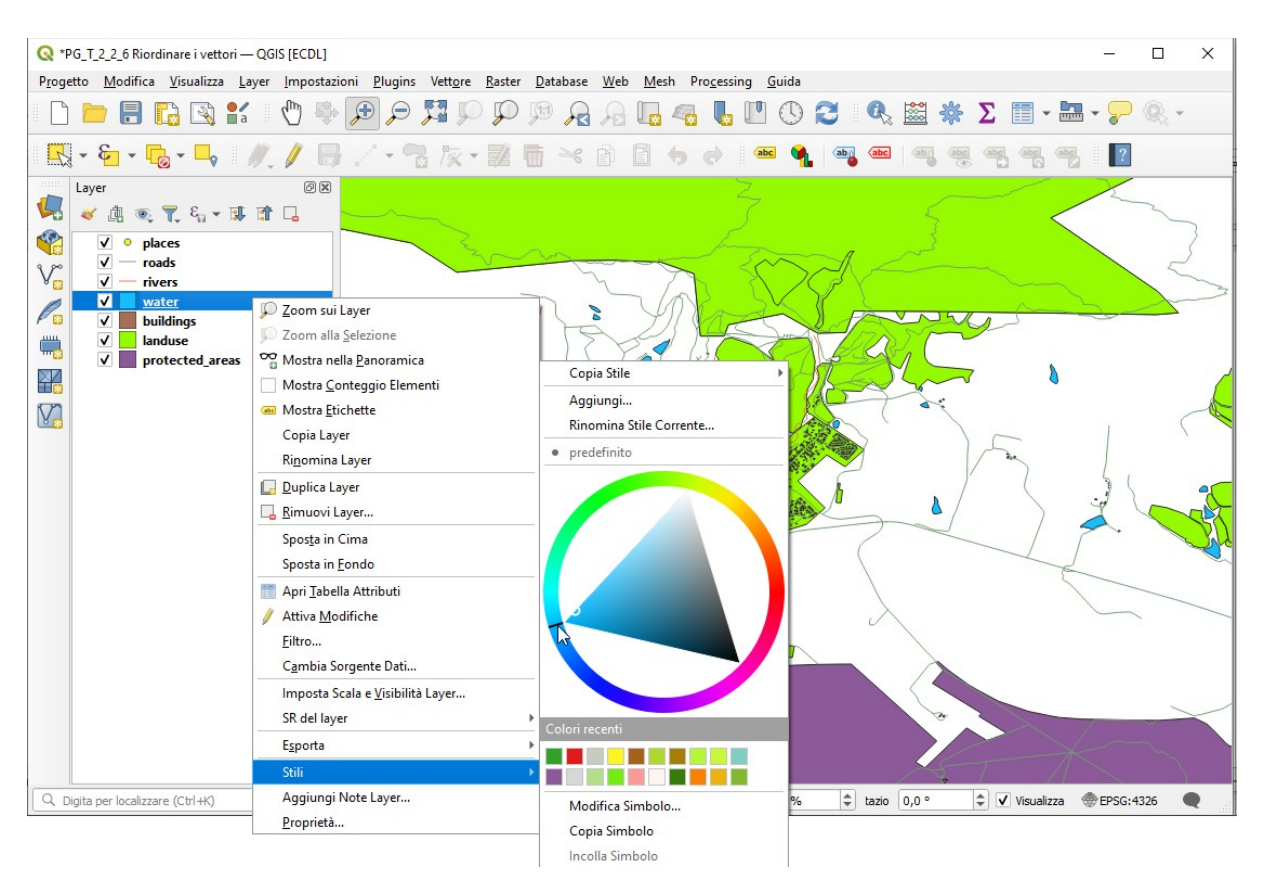

Disattivando dalla visualizzazione alcuni layer, risulta:

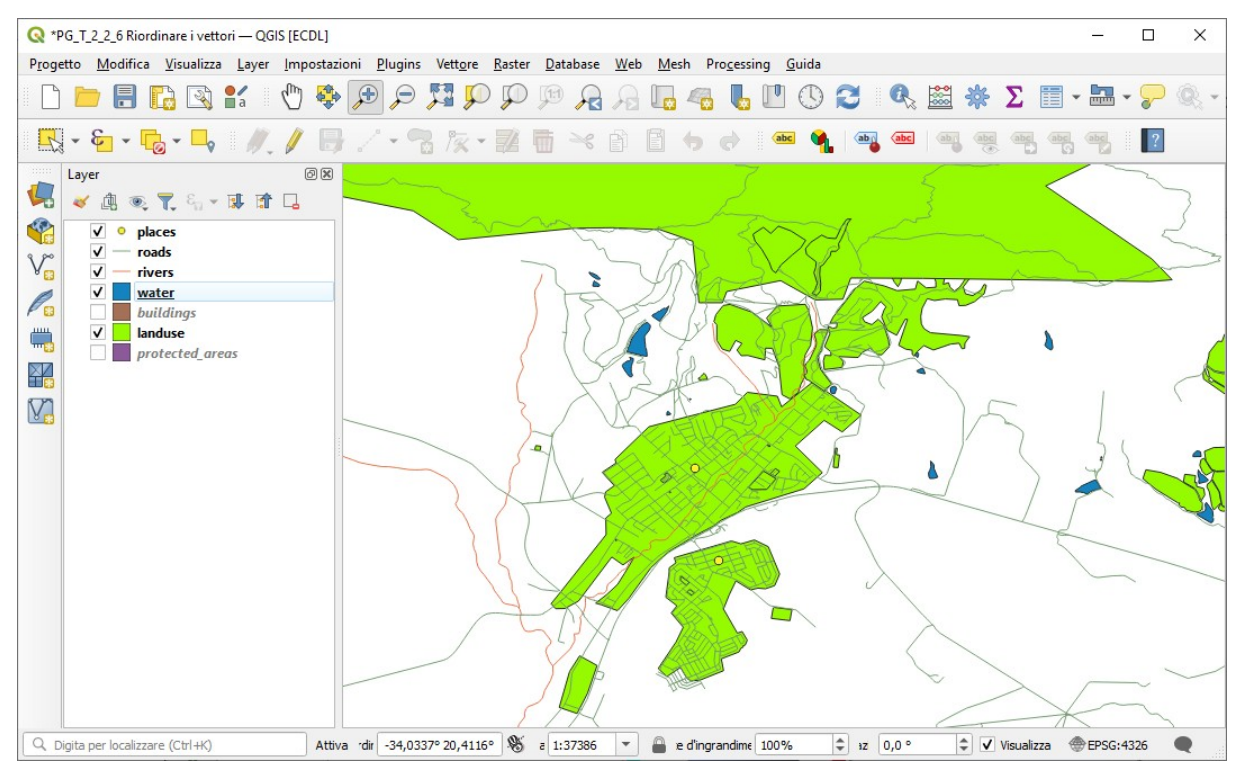

salviamo il Progetto in questa configurazione in C:\GISeQGIS\_PROGETTI\PG\_QGISORG\_TRAINING con il nome **PG\_T\_2\_4\_1-2 Cambiare i colori**